# Register for the OPH LMS

[www.NYLearnsPH.com](http://www.nylearnsph.com/)

## Register Here

#### • Go to: [https://www.NYLearnsPH.com](https://www.nylearnsph.com/)

• Click *"Register Here"*

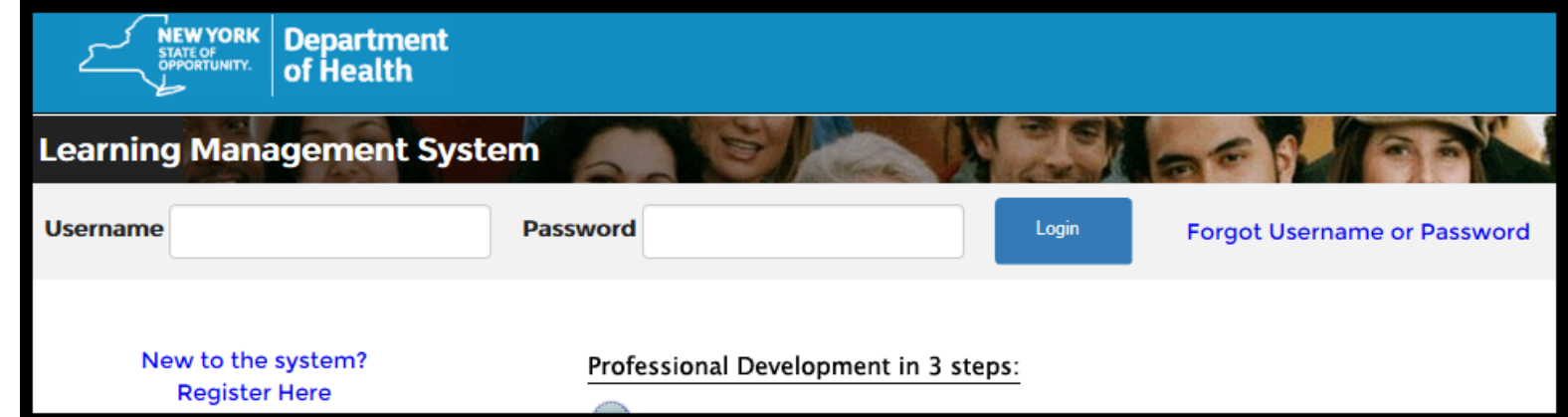

#### Username and Password

- Choose your own Username and Password
- Fill in your name and email address

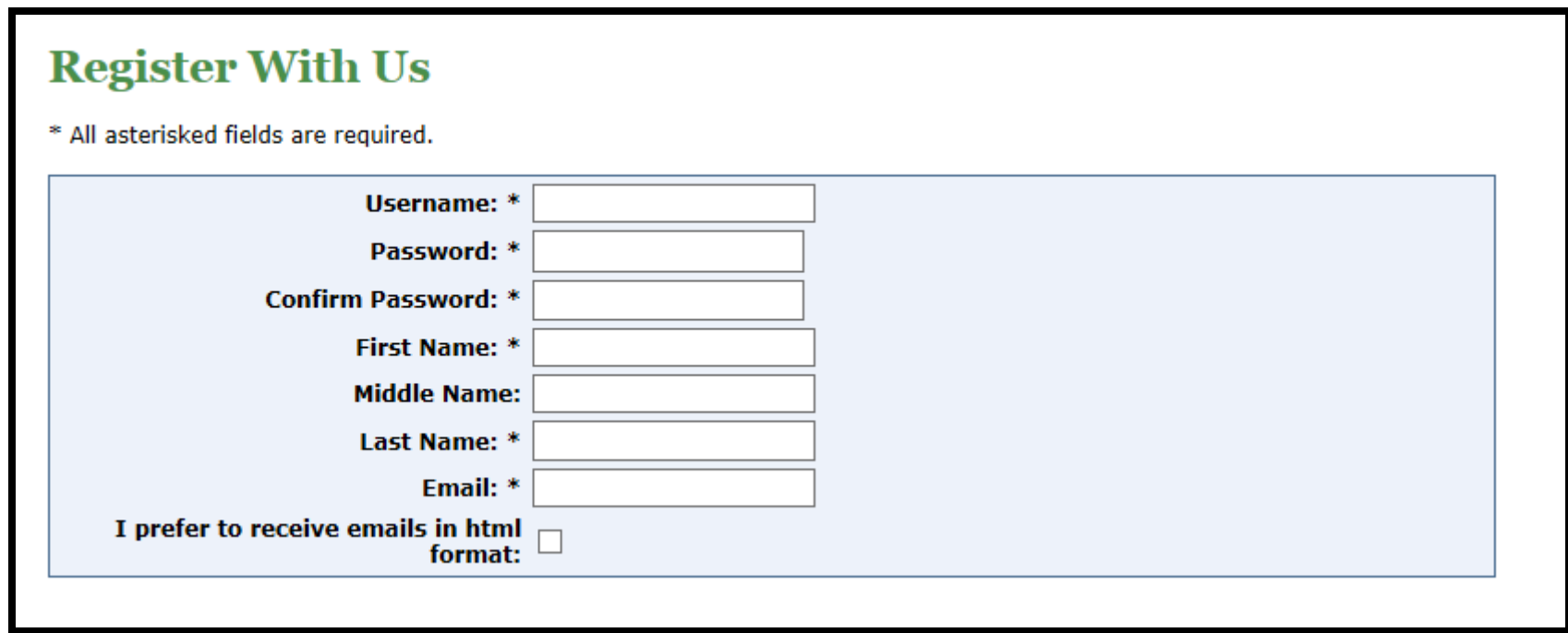

#### Secret Questions

- Choose and answer your 3 *Secret Questions*
- Be sure to read the questions thoroughly and type in answers you will remember a few years from now.
	- Beware of extra leading or trailing spaces these become part of your answer.
	- Avoid questions that ask for "Favorites" and answers that are often abbreviated (e.g., *Street/St./St* ; *Public School/P.S./PS)*
- When you use the *Password Retrieval* tool you will be required to answer the questions in exactly the same way

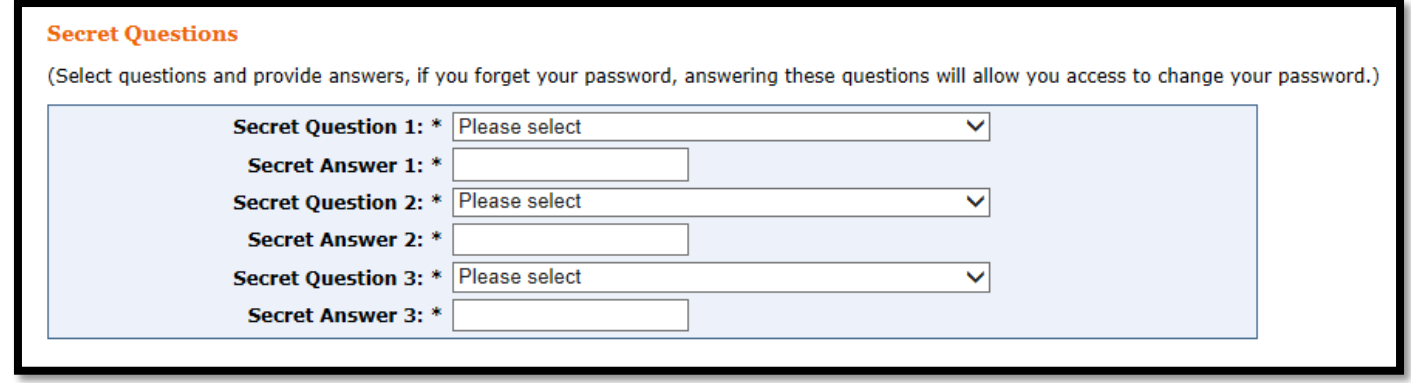

## Work Information

- Fill in your *Work Information*
- *Organization Name* goes in the first line of *Work Address*

**\***Be sure to fill in all fields marked with an asterisk.\*

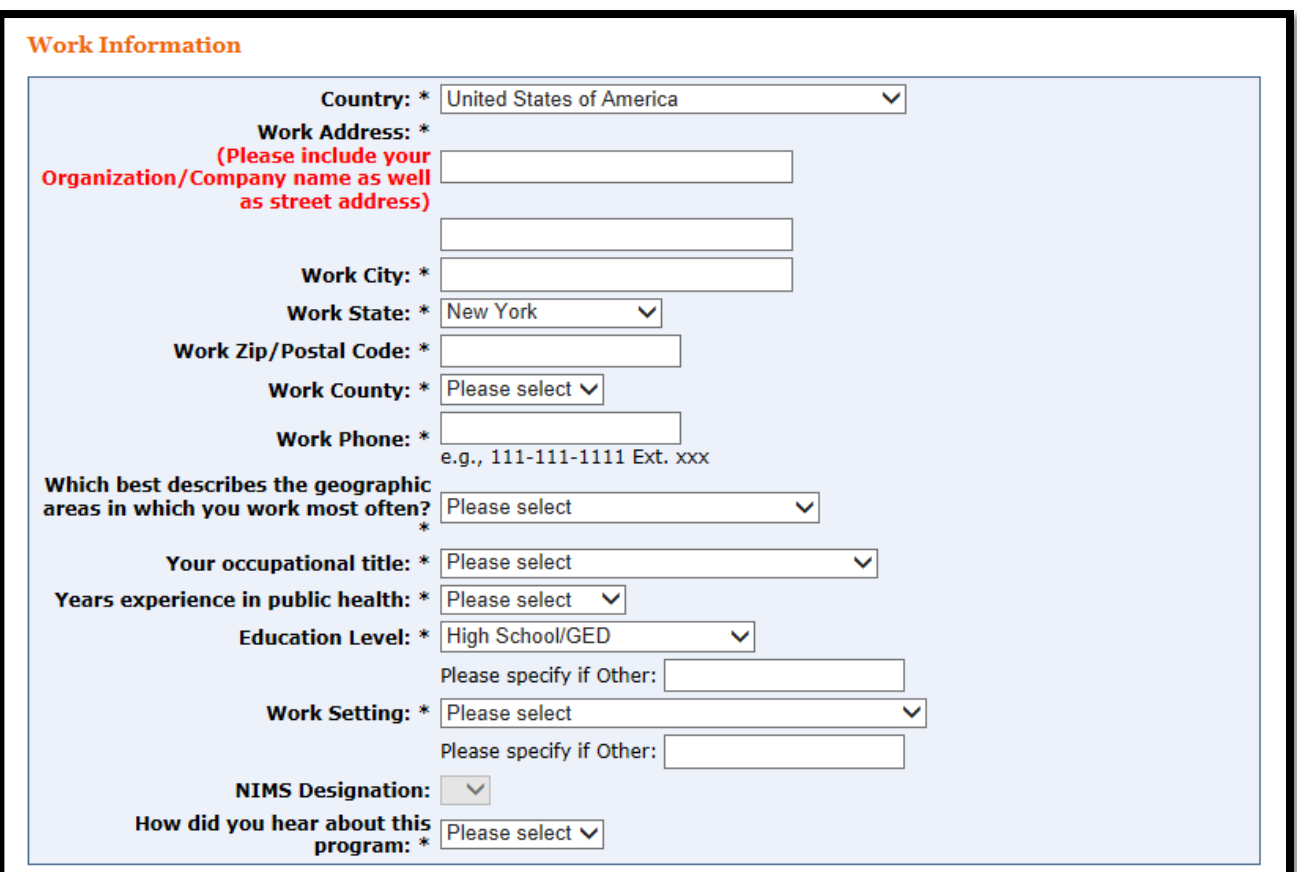

## Other Information

• Select and fill in the other information

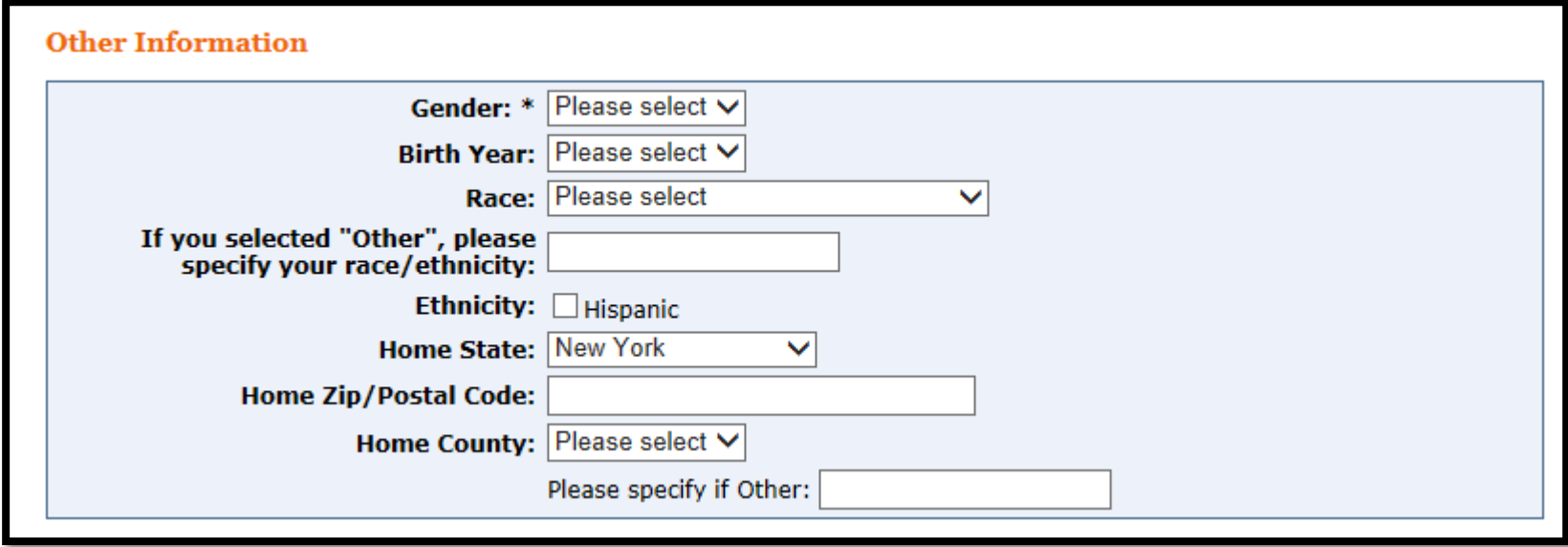

## Agency Information

- Click the drop-down box to open the *Agency* choices
- There are many NYSDOH options
- Scroll down to select the NYSDOH Office / Center / Division that best suits you
- Click the *"Submit Your Registration"* button

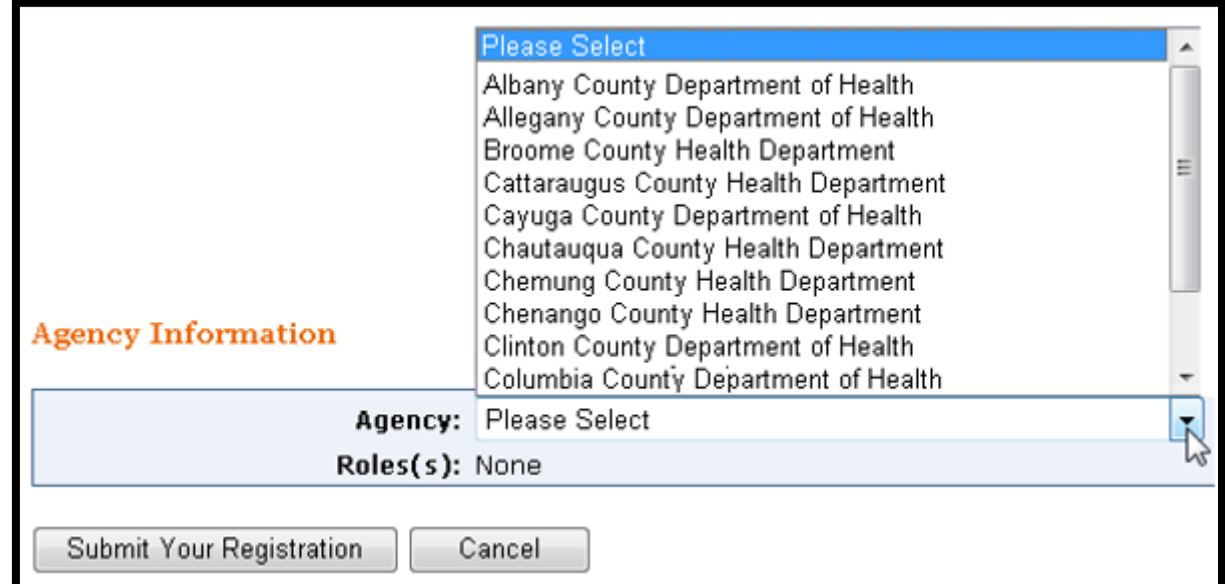

## Duplicate Accounts

#### If you receive the Duplicate Email warning

Duplicate: Email is already associated with an account.

There is already an LMS account associated with that email address, please retrieve password here or contact LMS administration for assistance.

#### **Do Not Continue with Registration**!

You may have registered for the system in the past and should now attempt to change your password

Your old account may contain completed coursework

## Duplicate Accounts / Password Retrieval

- Click on *Forgot username or Password (in the header) or Password Retrieval (in the menu)* to change your password
	- Enter your *Username* and click the *Submit*  **button** to display the 3 secret questions you chose and answered when you created your account.
	- Hitting "Enter" on your keyboard will cause a Username/Password is invalid error to display in<br>the LOGIN box.
- If you forgot your Username use *Username Retrieval*
	- Be sure to enter last name first, and use the email you registered with.
- An email with a link to change your *Password* will be sent to the email address you entered when you created your account.

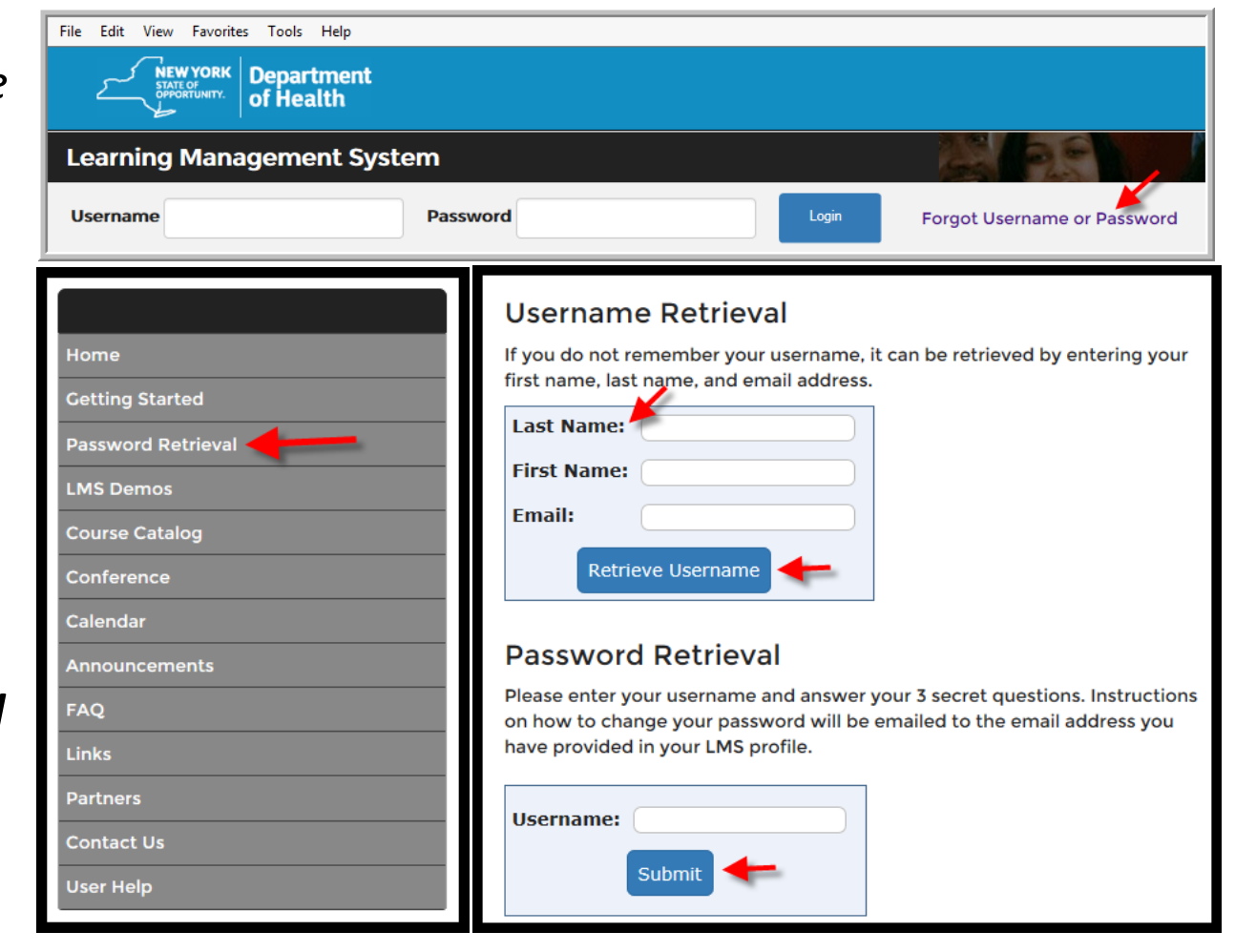

## Password Retrieval

- Your answers must match exactly what you entered when you created your account
	- Beware leading/trailing spaces when typing
- If you are unable to match your answers correctly, you will need assistance from your local LMS Administrator.
- If you do not know who your Administrator is, contact the LMS Administration at [edlearn@health.ny.gov](mailto:edlearn@health.ny.gov) or call Thomas Reizes or Abbey Greenbaum at 518 -473 -4223.

#### **Password Retrieval**

Please enter your username and answer your 3 secret questions. Instructions on how to change your password will be emailed to the email address you have provided in your LMS profile.

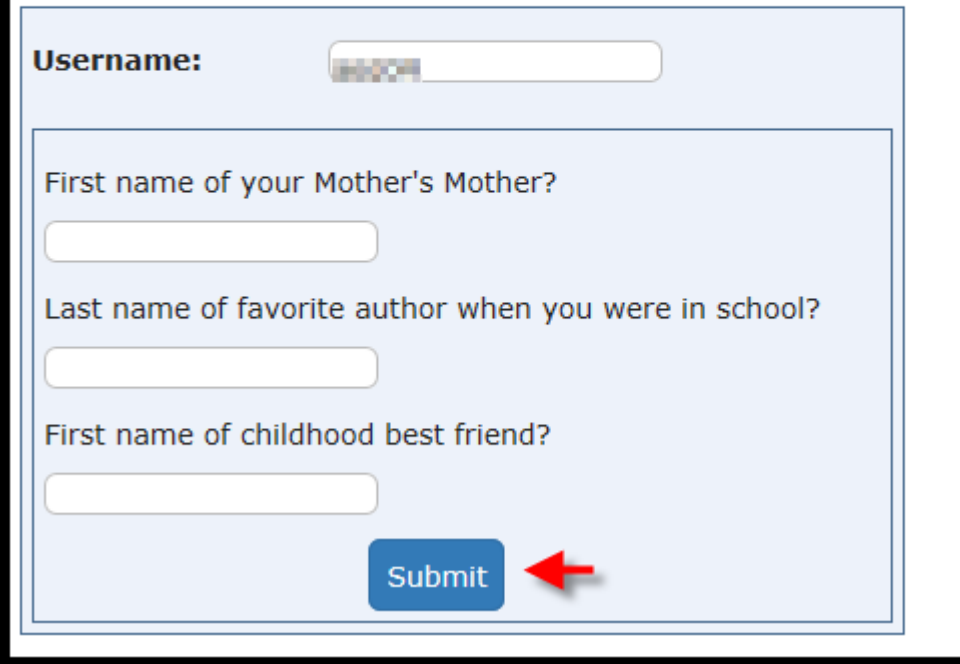

#### User Agreement

- Read over the User Agreement
- To accept the terms, check the box and hit submit

By checking this box, I attest that I have read, understand, agree, and will abide by all Terms of Use

Submit